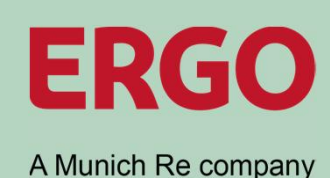

# **ERGO Kautionsversicherung**

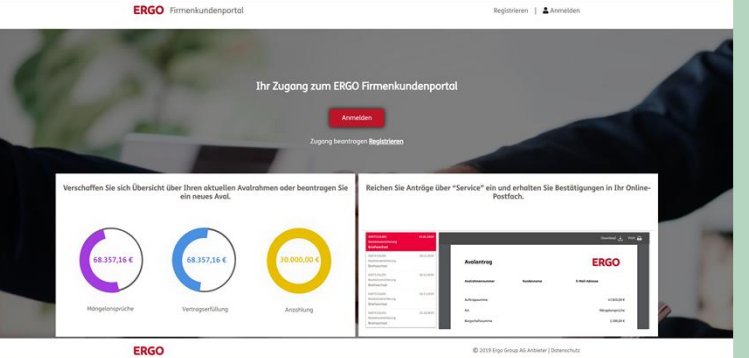

**Firmenkundenportal:** 

**Neuer Registrierungsprozess**

Stand: April 2021

#### **Ab dem 19. März 2020 steht Ihnen unser neuer Registrierungsprozess zur Verfügung**

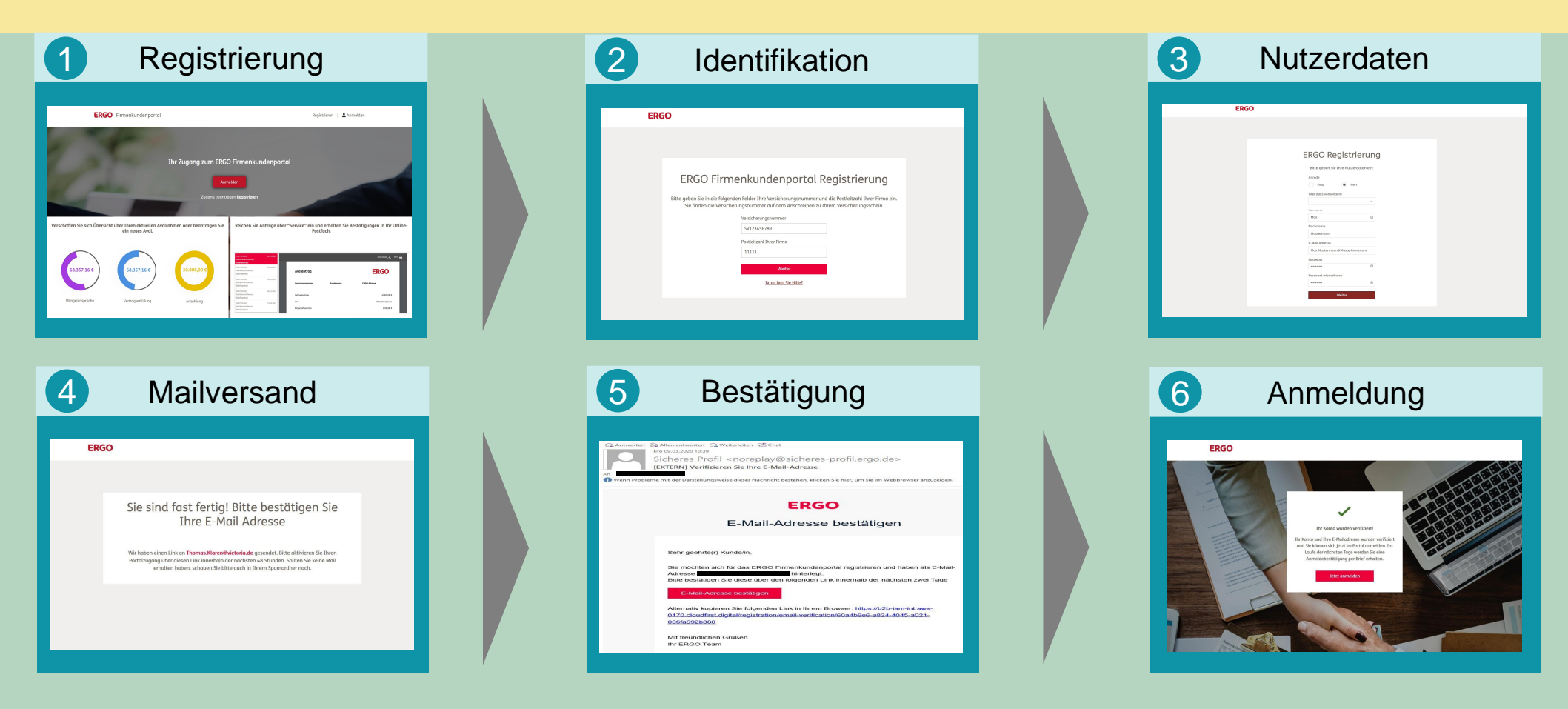

1

**Registrierung**

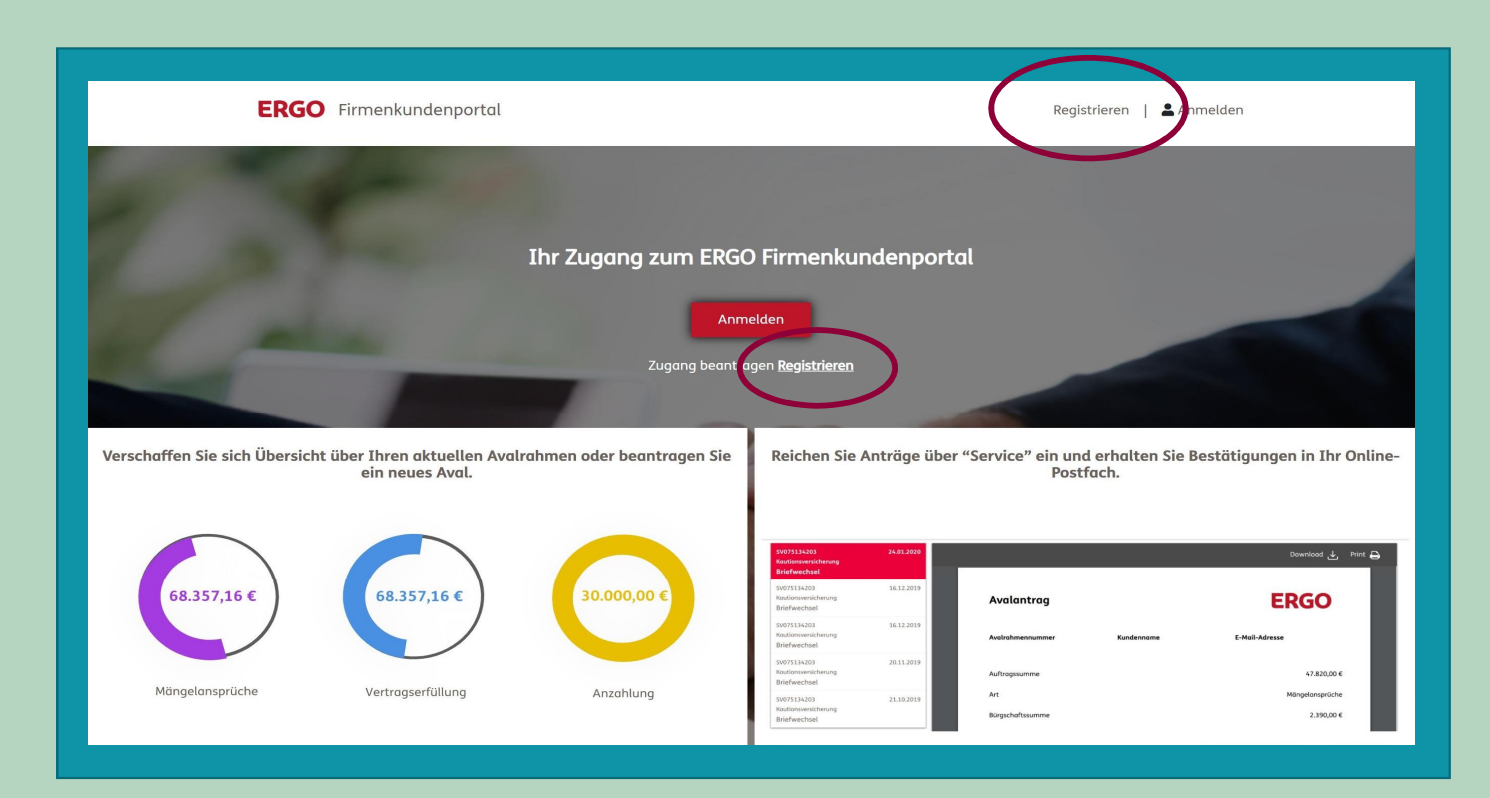

- Sie geben "**[https://kaution.ergo.de"](https://kaution.ergo.de?)** in Ihren Browser ein
- Klicken Sie auf einen der beiden "Registrieren"-Button
- Der Registrierungsprozess startet

#### 2 **Identifikation**

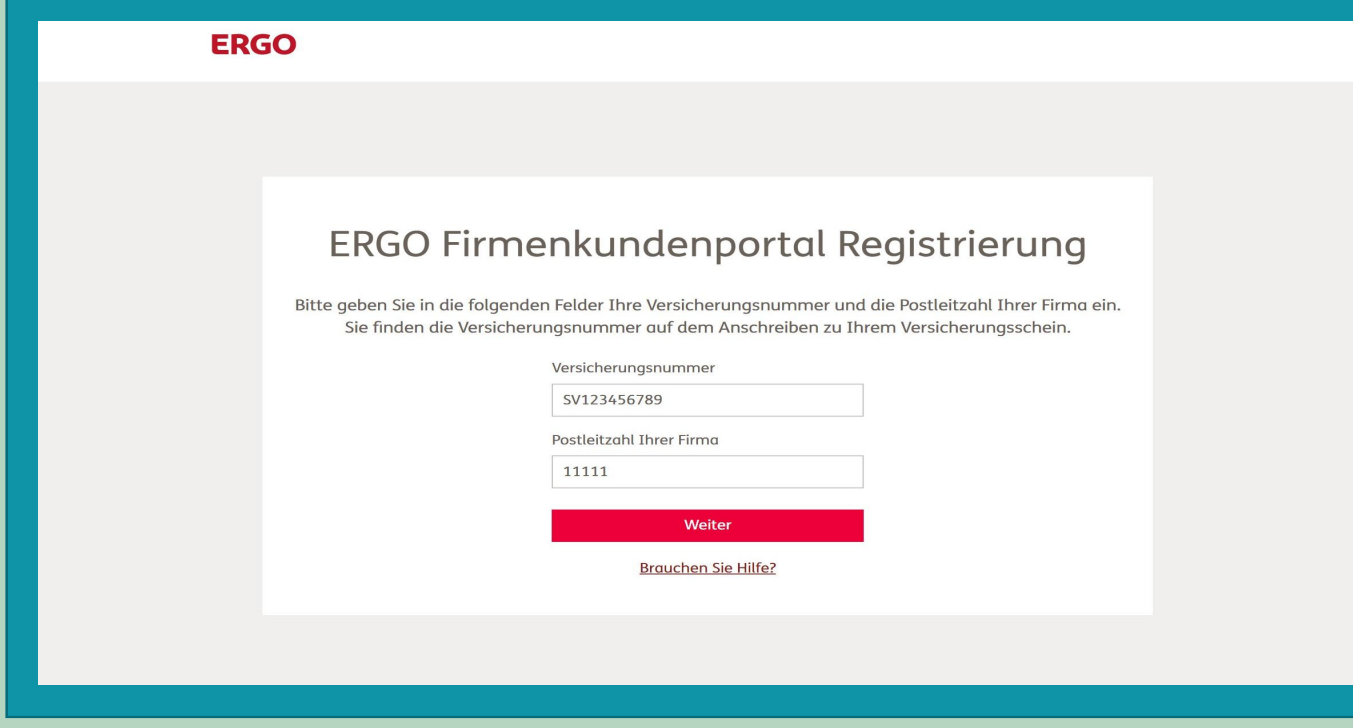

- Tragen Sie die Avalrahmen-Nr. im Feld "Versicherungsnummer" ein
- Beachten Sie das Format "SV" und danach Ziffern
- Tragen Sie die Postleitzahl des Firmensitzes ein
- Klicken Sie auf "Weiter"

3 **Nutzerdaten**

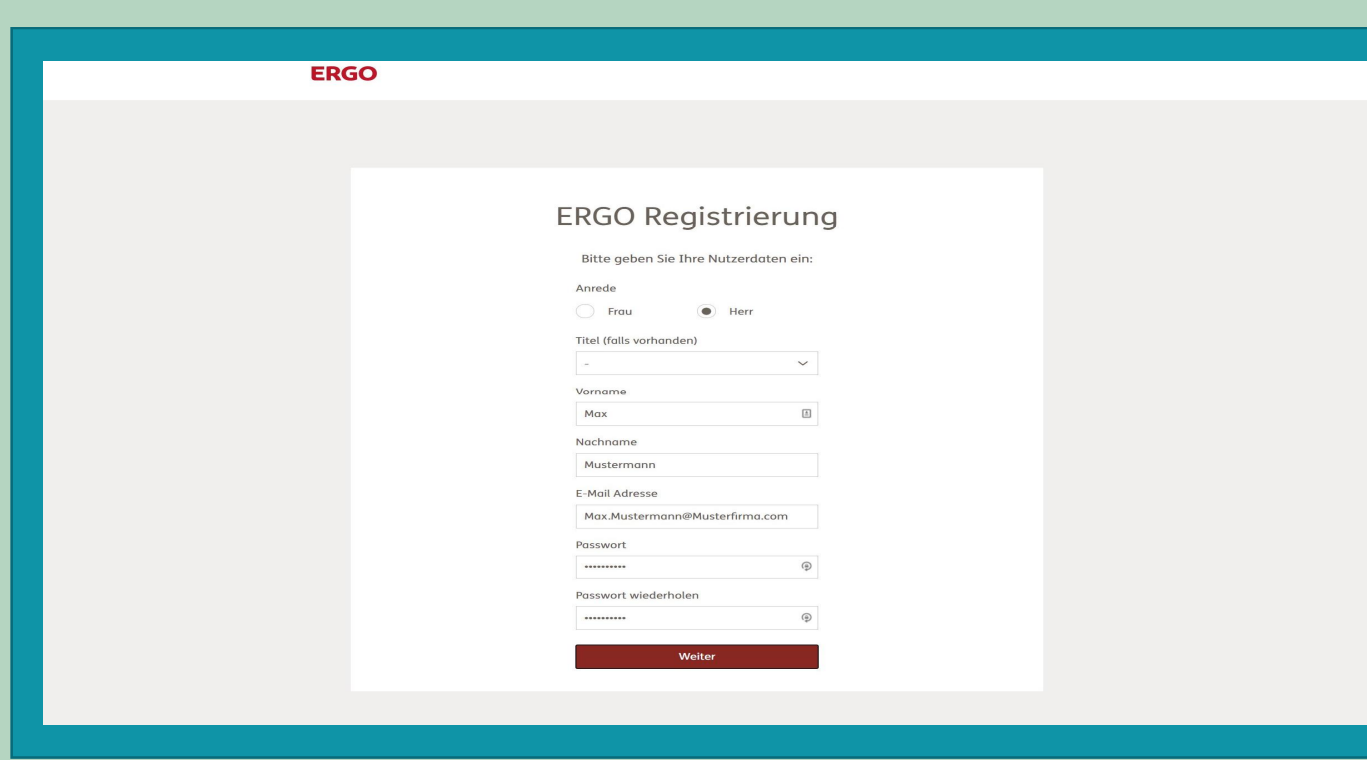

- Geben Sie Ihre relevanten Nutzerdaten ein
- Tragen Sie eine dienstlich genutzte Mailadresse ein
- Die Mailadresse wird zukünftig bei der Portalanmeldung benötigt
- Klicken Sie auf "Weiter"

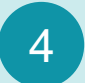

#### 4 **Mailversand**

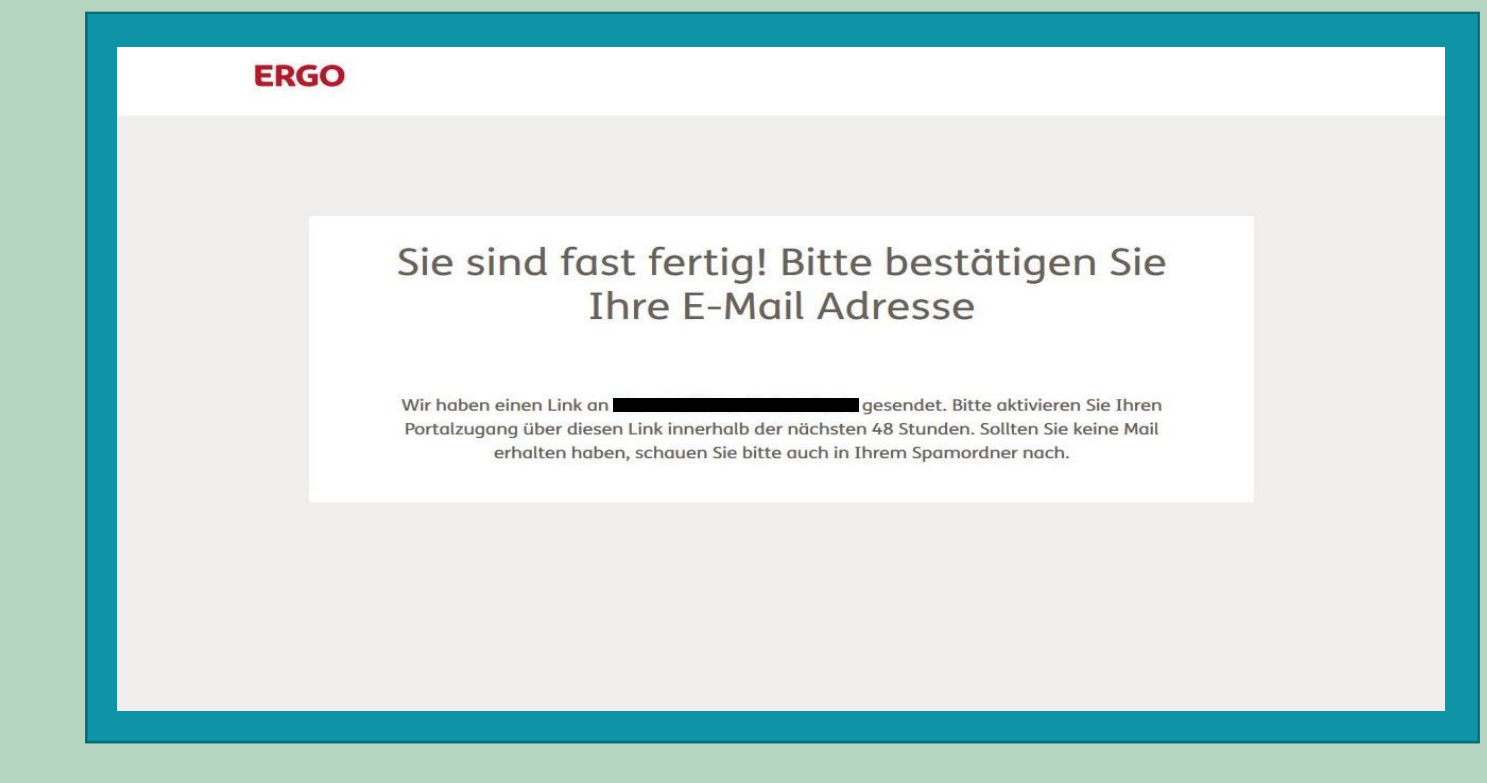

- Meldung, dass eine Nachricht an die angegebene Mailadresse gesendet wurde
- Sollten Sie keine Mail erhalten haben, überprüfen Sie auch Ihren Spamordner

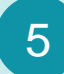

#### 5 **Bestätigung**

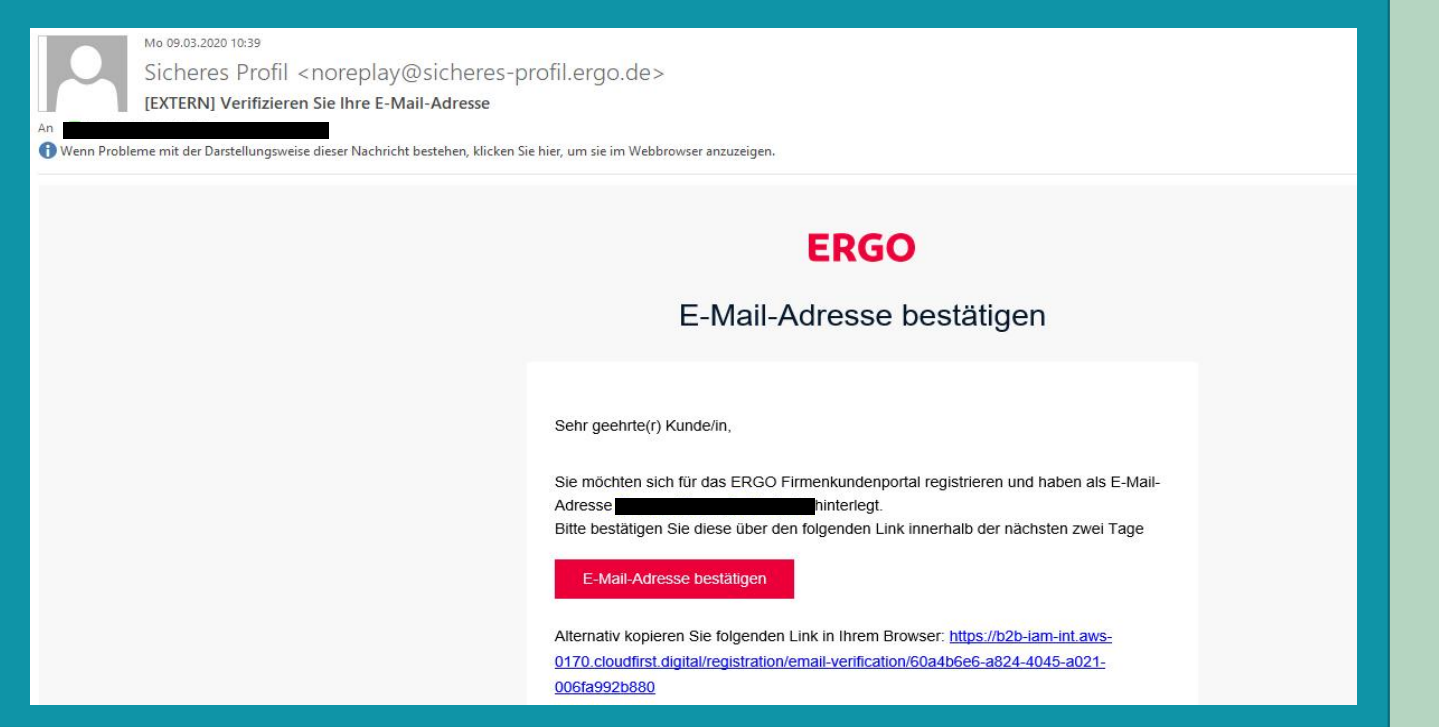

- Klicken Sie auf "E-Mail-Adresse bestätigen"
- Verhindern Sicherheitseinstellungen die Bestätigung?
	- Kopieren Sie den Link in der Mail
	- Fügen Sie den Link in Ihre Browserzeile ein
	- Bestätigen Sie mit "Return"

6 **Anmeldung**

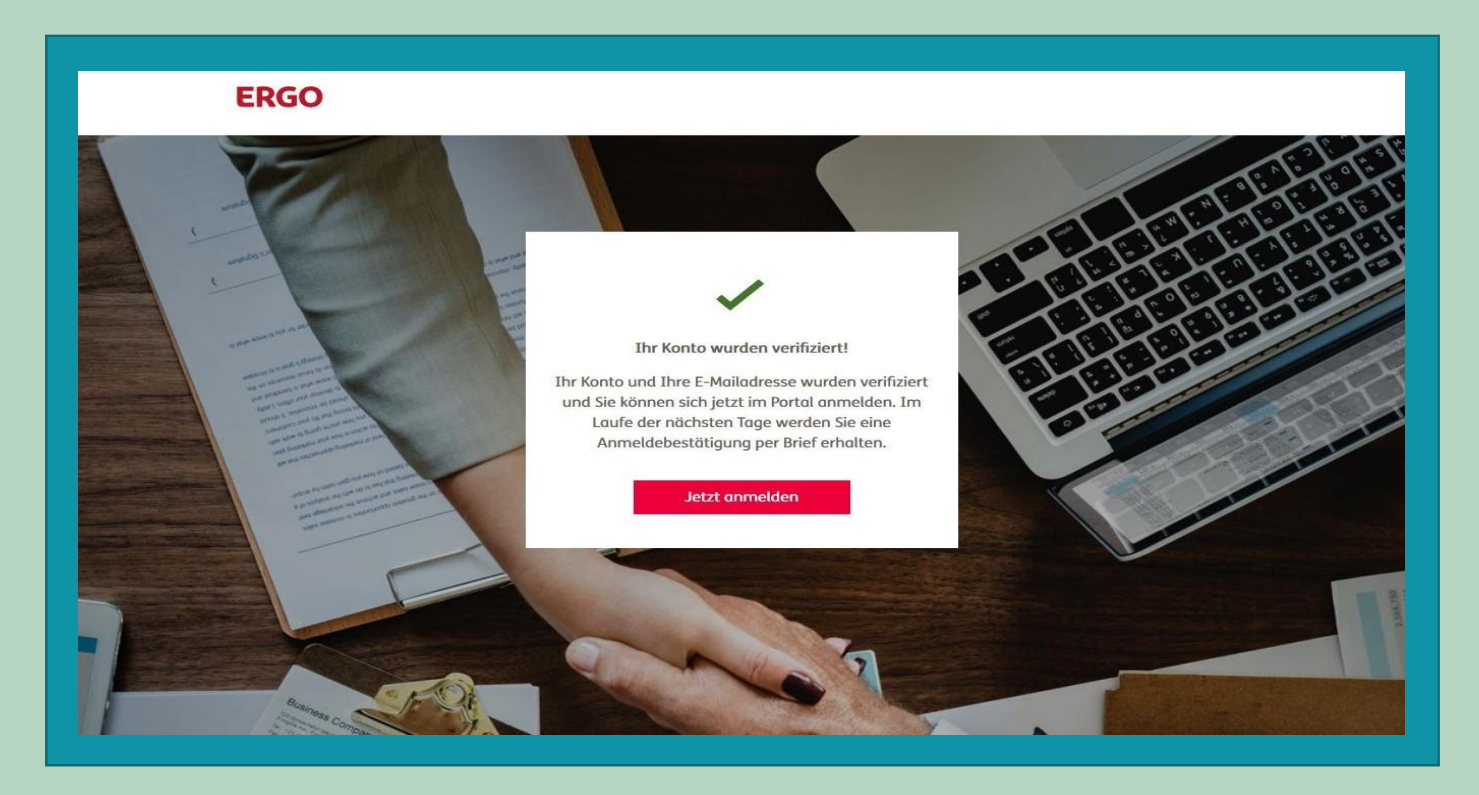

- Ihr Nutzerkonto ist jetzt aktiv
- Klicken Sie "Jetzt anmelden"
- Sie gelangen zur Startseite des Online-Portals
- Wenn Sie mit dem Log-in Prozess fortfahren, können Sie mit dem Avalmanagement sofort starten
- Für einen späteren Log-in empfehlen wir **"[https://kaution.ergo.de"](https://kaution.ergo.de?)** als Favorit zu speichern